# **Payroll:**

## **Payment Elections**

View, add, and/or update direct deposit accounts, Payroll Payment elections and Expense Reimbursement elections through Payment Elections.

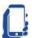

Viewing and updating payment elections is available via mobile device Click on Benefits and Pay Hub> Payment Elections.

### ACCESS YOUR PAYMENT ELECTIONS

- Access to Payment Elections can be found via the Benefits and Pay Hub or by typing **Payment Elections** in the search bar in Workday.
- 2. Click on Payment Elections report to open the report.

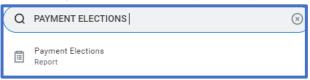

#### ADD A DIRECT DEPOSIT ACCOUNT

1. Click Add.

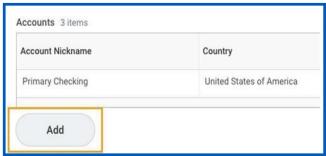

- 2. Select the Account Type and enter the Bank Name, Routing Transit Number, and Account Number.
- 3. Optionally, you can add an Account Nickname to help you identify this account.
- 4. Additionally, you can enter a Bank Identification Code.
- 5. Click OK to save. Once the account has been added, you can use it to make payment elections.
- 6. Click Edit for the applicable Pay Type(s) in the Payment Elections section to include the new account distribution. If only one account is listed, you must select Balance as the amount.

#### MANAGE YOUR PAYMENT ELECTIONS

 View, Edit or Remove bank accounts using the View, Edit or Remove buttons in the Accounts section. An account can only be removed if it is no longer used as a payment election.

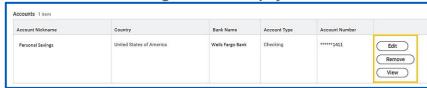

 Click Edit in the Payment Elections section to modify a payment election. There are two Pay Types listed under Payment Elections: Payroll Payment and Expense Reimbursements. These must be updated individually.

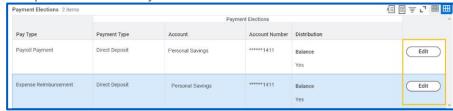

- 3. Change the amount or percent that is deposited into the account or the account that receives the balance of payments for the pay type. Your organization's payment elections policy determines what changes are allowed. If only one account is listed, you <u>must</u> select Balance as the amount.
- 4. To add additional payment elections (maximum 4 elections), click the "+" in the upper left of the Payment Elections grid.

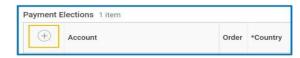

5. Click OK to save.